# **TCL ION<sub>v</sub>**

⊕

# **QUICK START GUIDE**

⊕

⊕

**English - CJB2L50LCAAB Printed in China**

# **Welcome to TCL**

Check out the TCL website at **www.tcl.com** for tutorials and answers to frequently asked questions, and to download the User Manual.

### **CUSTOMER SUPPORT**

United States & Canada Phone: 1-855-224-4228 Web: https://support.tcl.com Service Hours Mon-Friday 10am-11pm (EST)

Saturday: 11am-10pm (EST)

*Closed on Sundays and US Federal Holidays*

Update your phone's software

Go to **Settings > System > System Update** to check software updates.

Back up your personal data

Go to **Settings > System > Backup > Back up to Google Drive** and turn it on.

Reset your phone

Go to **Settings > System > Reset > Erase all data (factory reset) > Erase all data**.

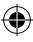

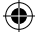

۸

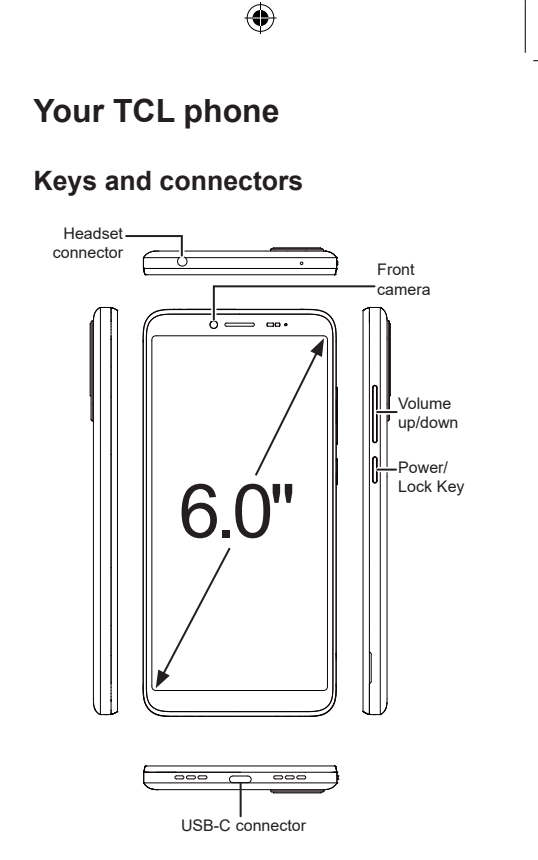

 $\bf \bigcirc$ 

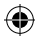

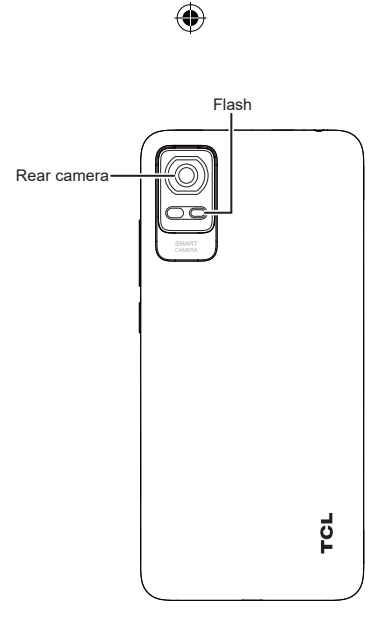

 $\bigoplus$ 

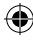

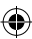

# **Set up your TCL phone**

**<sup>1</sup>** With the phone face down, remove the back cover by gently pulling up on the indentation on the bottom left of the cover.

⊕

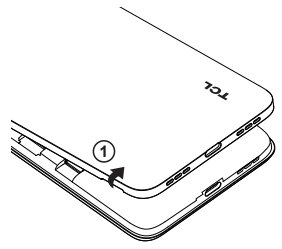

**<sup>2</sup>** Insert the battery by connecting the gold contacts in the device battery cavity. The battery will only fit one way.

⊕

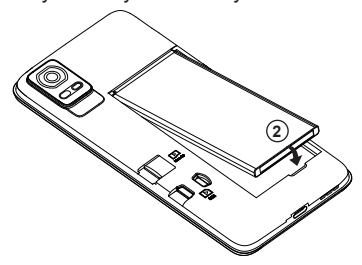

◈

**<sup>3</sup>** Place the Nano SIM card into the slot labeled "SIM".

€

**<sup>4</sup>** If applicable, insert the microSDTM card into the slot labeled "SD".

Note: microSD<sup>™</sup> cards are sold separately. Only use Nano SIM cards with your phone.

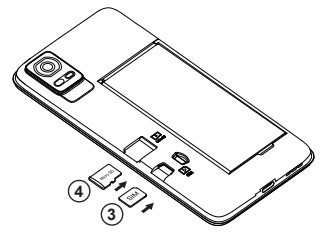

**<sup>5</sup>** Your new phone is partially charged. Charge the battery by using the USB-C cable and charger provided.

€

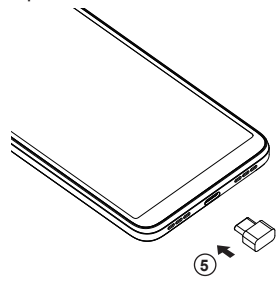

⊕

€

# **Home screen**

₩

You can bring all of the items that you use most frequently (applications, folders, widgets) to your Home screen for quick access.

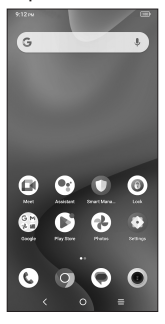

Tapping Home  $\bigcirc$  always takes you back to the main Home screen.

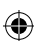

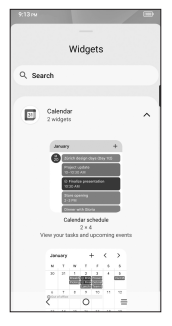

Expand your Home screen with widgets and more personalization.

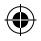

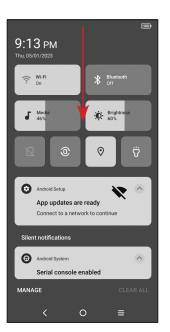

Swipe down from the Status bar to view the Notification panel and access all pending notifications. Tap on the Notification to open the App.

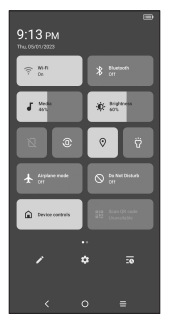

€

Swipe down again to view Quick Access settings options. Tap **to** access the complete Settings menu.

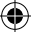

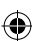

## **Messages**

Create, edit, send, and receive text (SMS) and media (MMS) messages.

A SMS will be converted to MMS automatically when media files (such as image, video, or audio) are attached, when a subject is added to the message, or an email address is used for a recipient.

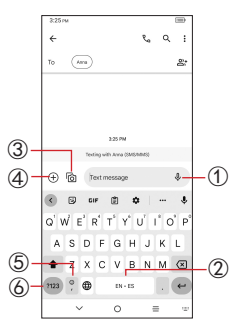

- ① Touch and hold to record audio.
- ② Touch and hold to switch language (if additional language keyboards are activated).
- ③ Attach a picture from the gallery or shoot one directly.
- ④ Insert a GIF, location, contact or other media file.
- ⑤ Tap to input a comma. Touch and hold to access keyboard settings, input an emoji, or enter left or right hand input mode.
- ⑥ Tap to access the symbols and numbers keyboards.

۸

# **Gmail**

Use Gmail to create, send, and receive emails directly on your phone. The Gmail app will allow you to add several email accounts.

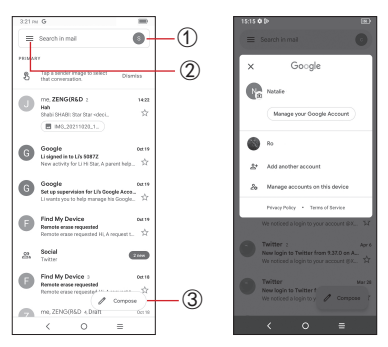

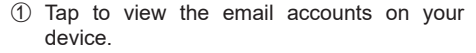

- ② Tap to access email folders, settings, and more.
- ③ Tap to create an email

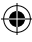

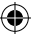

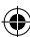

# **TCL IONV**

€

# **INSTRUCTIVO DE USO**

⊕

**Español Impreso en China**

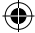

# **Le damos la bienvenida a TCL**

Consulte el sitio web de TCL en **www.tcl.com** para acceder a tutoriales y obtener respuestas a las preguntas frecuentes, y para descargar el manual del usuario.

#### **SERVICIO DE ASISTENCIA PARA CLIENTES**

Estados Unidos y Canadá

Teléfono: 1-855-224-4228

Web: https://support.tcl.com

Horario

De lunes a viernes, de 10:00 h a 23:00 h (EST)

Sábado: De 11:00 h a 22:00 h (EST)

*Cerrado los domingos y días festivos*

Actualización del software de su teléfono

Ingrese en **Ajustes > Sistema > Actualizar sistema** para comprobar si hay actualizaciones del software.

Respaldar sus datos personales

Ingrese en **Ajustes > Sistema > Respaldo de seguridad > Respaldar en Google Drive** y active esta opción.

Restablecer el teléfono

Ingrese en **Ajustes > Sistema > Restablecer > Borrar todos los datos (valores de fábrica) > Borrar todos los datos**.

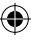

⊕

# **Su teléfono TCL**

⊕

### **Teclas y conectores**

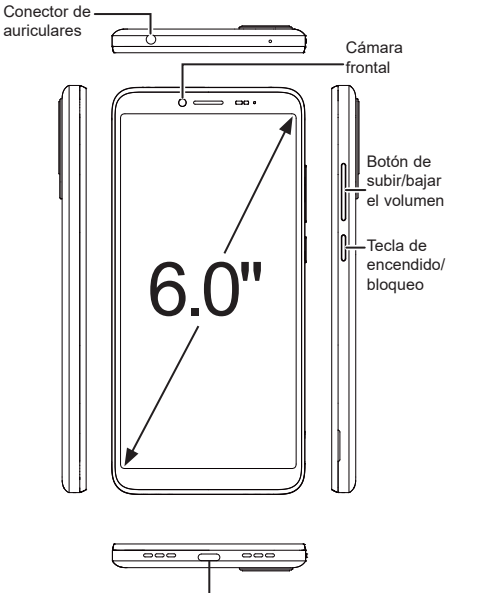

 $\textcircled{\scriptsize\textsf{t}}$ 

Conector USB-C

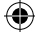

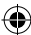

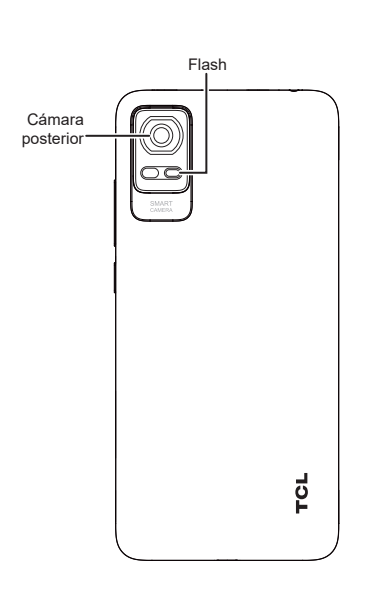

 $\bigoplus$ 

 $\bigoplus$ 

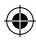

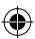

# **Configurar el teléfono TCL**

**<sup>1</sup>** Retire la tapa trasera levantando suavemente en la hendidura que se encuentra en el ángulo inferior izquierdo de la tapa.

€

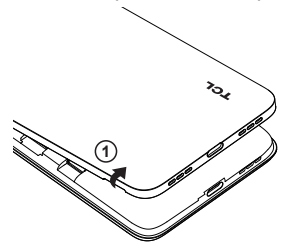

**<sup>2</sup>** Inserte la batería conectando los contactos dorados en la cavidad de la batería del dispositivo. La batería solo encajará en un sentido.

₩

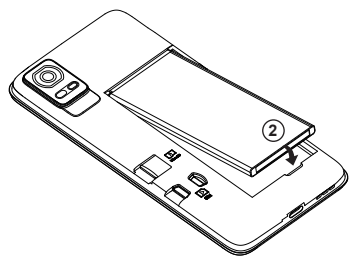

◈

**<sup>3</sup>** Coloque la tarjeta SIM nano en la ranura denominada "SIM".

€

**<sup>4</sup>** Si corresponde, inserte la tarjeta microSDTM en la ranura denominada "SD".

**Importante:** las tarjetas microSD™ se venden por separado. Utilice sólo tarjetas SIM nano con el teléfono.

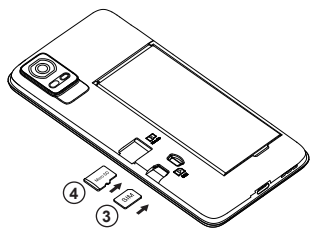

**<sup>5</sup>** Su nuevo teléfono está parcialmente cargado. Cargue la batería con el cable USB-C y el cargador suministrados.

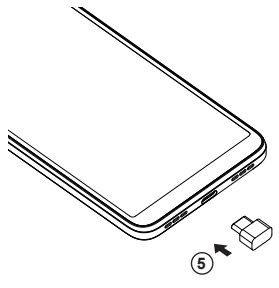

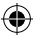

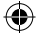

# **Pantalla de inicio**

Puede mover los elementos que usa con más frecuencia (aplicaciones, carpetas, widgets) a la pantalla de inicio para acceder más rápidamente a ellos.

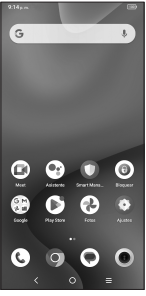

Si toca Inicio O siempre regresará a la pantalla de inicio.

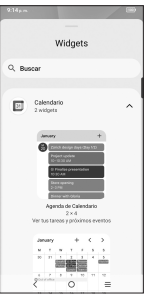

Mejore su pantalla de inicio con widgets y mayor personalización.

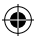

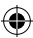

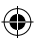

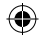

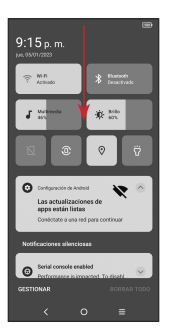

Deslice hacia abajo desde la barra de estado para ver el panel de notificaciones y acceder a todas las notificaciones pendientes. Pulse sobre la notificación para abrir el aplicación.

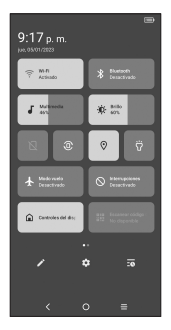

₩

Vuelva a deslizar hacia abajo para ver las opciones de ajustes de acceso rápido. Pulse para acceder al menú de ajustes completo.

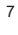

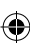

# **Mensajes**

Cree, edite, envíe y reciba mensajes de texto (SMS) y multimedia (MMS).

Un SMS se convertirá automáticamente a MMS cuando se adjunten archivos multimedia (como una imagen, video o audio), cuando se añada un asunto al mensaje o se use una dirección de correo electrónico como destinatario.

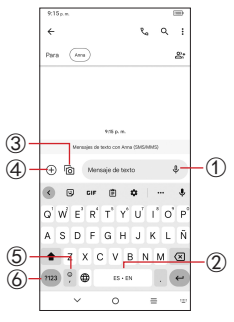

- ① Mantenga pulsado para grabar un audio.
- ② Mantenga pulsado para cambiar el idioma (si se han activado los teclados adicionales).
- ③ Inserte una imagen de la galería o tome una directamente.
- ④ Inserte un GIF, una ubicación, un contacto u otro archivo multimedia.
- ⑤ Toque aquí para ingresar una coma. Mantenga pulsado para acceder a los ajustes del teclado, insertar un emoticono o ingresar al modo de entrada de mano izquierda o derecha.
- ⑥ Pulse aquí para acceder a los teclados de símbolos y números.

# **Gmail**

Use Gmail para crear, enviar y recibir correos electrónicos directamente desde el teléfono. La aplicación Gmail permite agregar varias cuentas de correo electrónico.

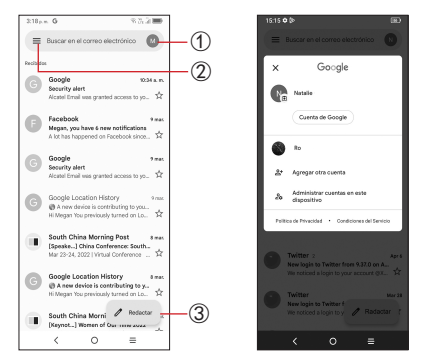

- ① Toque aquí para ver las cuentas de correo electrónico del dispositivo.
- ② Toque aquí para acceder a carpetas de correo electrónico, ajustes y mucho más.
- ③ Toque aquí para crear un correo electrónico.

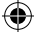

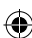